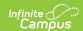

## **Impact Aid Report**

Last Modified on 03/13/2024 11:36 am CDT

Report Logic | Report Editor | Generate the Impact Aid Site Report | Generate the Impact Aid Employment Report

Tool Search: Impact Aid

The Impact Aid Report provides details on students who live on federal installations (military bases, low-rent housing properties) or Native American reservations, or whose guardians are in government or military service.

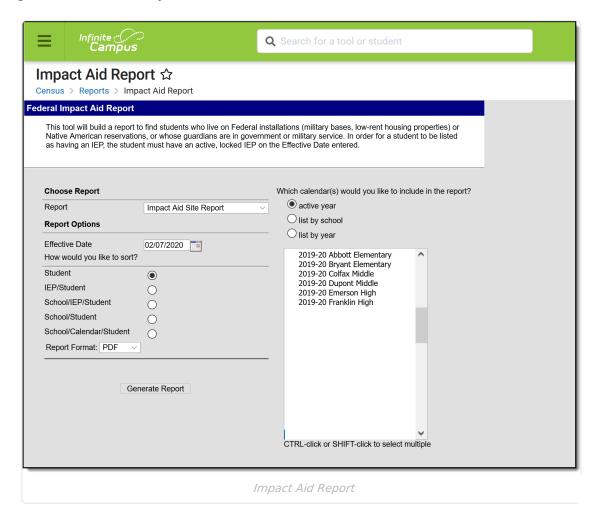

There are two reports that can be generated from the Impact Aid Report:

- Impact Aid Site Report returns students based on the household address.
- Impact Aid Employment Report- returns students based on the guardian's Demographics information.

Before either report can be generated, the following must be done:

Follow these steps to track Impact Aid information in Campus. For additional information on Impact Aid, see the Department of Education website.

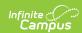

| Done | Task                                                                                            |
|------|-------------------------------------------------------------------------------------------------|
|      | Create Impact Aid Sites.                                                                        |
|      | Turn on the System Preference for tracking Federal Impact Aid.                                  |
|      | Assign Impact Aid Sites to household guardians on the Impact Aid tool.                          |
|      | Assign Impact Aid Sites to Addresses within the district.                                       |
|      | Generate the Impact Aid Site Report to find students who live on Federal installations.         |
|      | Generate the Impact Aid Employment Report to find guardians who are employed by the government. |

For more information about the Impact Aid Program, see the Federal Office of Education website.

## **Report Logic**

The Impact Aid report queries students based on the Impact Aid settings and also indicates which students are disabled. A student with a disability is defined by the Federal Government as "any child with an individualized education plan (IEP) or an individualized family service plan (IFSP) for whom the LEA is providing a free appropriate public education in accordance with the Individuals with Disabilities Education Act (IDEA)."

Students must have a current, locked IEP that is signed and active on the survey date. The **Effective Date** entered on the report editor is used to determine the existence of an IEP, along with an active enrollment record.

Any address that has an Impact Aid Site assigned reports on the Impact Aid Site Report (not the Employment Report). This means a student may have multiple addresses listed on the report.

## **Report Editor**

The following options are available for selection on the Impact Aid Report.

| Report Option  | Description                                                                                                    |
|----------------|----------------------------------------------------------------------------------------------------|
| Report         | <ul> <li>Select either the Impact Aid Employment Report or the Impact Aid Site Report.</li> <li>Impact Aid Site Report - returns students based on the household address.</li> <li>Impact Aid Employment Report - returns students based on the guardian's Demographics information.</li> </ul> |
| Effective Date | This date is defaulted to the current date and is used to list students who have a current locked education plan and an active enrollment record.                                                                                                    |

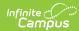

| Report Option         | Description                                                                                                    |
|-----------------------|----------------------------------------------------------------------------------------------------|
| Sort Options          | The report can be sorted in one of the following manners:  • Student  • IEP/Student  • School/IEP/Student  • School/Student  • School/Calendar/Student  These options are only for the Impact Aid Employment Report. The Impact Aid Site Report always sorts by the Impact Aid Site first. |
| Report<br>Format      | Indicates how the report generates - in PDF or DOCX format.                                                                                                    |
| Calendar<br>Selection | At least one calendar needs to be selected in order for the report to generate. Calendars can be selected by active year, by school name or by year.                                                                                                    |

## **Generate the Impact Aid Site Report**

This report option requires the Impact Aid Site to be assigned on the Household Address.

- 1. Select the **Impact Aid Site Report** option from the **Report** dropdown list.
- 2. Enter an **Effective Date** for the report.
- 3. Select how the report should be sorted.
- 4. Select the desired **Report Format**.
- 5. Select the appropriate **Calendars** on which to base the report.
- 6. Click the **Generate Report** button. The report lists students and the assigned impact aid site of the address, along with the address.

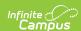

| 9975 South Ave Any Town, MN 55455  QA EY Impact Aid Site 101: Student Count: 2 IEP Students: 0 Student ID # IEP Grade School Calendar Student, Betty Anne 545 No 09 High School 2016-17 High School 4321 Campus Way Any Town , MN 55428-5031 | 2016-17<br>High School<br>Generated on 04/12/2017 04:14:55 PM Page 1 of 1     |             | Impact Aid: Site Report  Effective Date: 04/12/2017 Total Students: 3 Total IEP Students: 0 |             |                       |                     |
|----------------------------------------------------------------------------------------------------|-------------------------------------------------------------------------------|-------------|---------------------------------------------------------------------------------------------|-------------|-----------------------|---------------------|
| Student, Abner   35                                                                                                    |                                                                               |             |                                                                                             | Grade       | School                | Calendar            |
| Student, Betty Anne 545 No 09 High School 2016-17 High School 4321 Campus Way Any Town , MN 55428-5031                                                                                                    | Student, Abner                                                                |             |                                                                                             |             |                       |                     |
| Any Town , MN 55428-5031                                                                                                    |                                                                               |             |                                                                                             |             |                       |                     |
| Student, Calvin 590 No 10 High School 2016-17 High School                                                                                                    | Student                                                                       | ID#         | IEP                                                                                         | Grade       | School                | 04.044              |
|                                                                                                    | Student Student, Betty Anne 4321 Campus Way                                   | ID#         | IEP                                                                                         | Grade       | School                | 04.044              |
| 4321 Campus Way<br>Any Town , MN 55428-5031                                                                                                    | Student<br>Student, Betty Anne<br>4321 Campus Way<br>Any Town , MN 55428-5031 | ID #<br>545 | No                                                                                          | Grade<br>09 | School<br>High School | 2016-17 High School |

Impact Aid Site Report - PDF Format

# **Generate the Impact Aid Employment Report**

This report option requires the Impact Aid Site and Impact Aid Employment Code to be assigned on a student's guardian's Demographics tab.

- 1. Select the Impact Aid Employment option from the Report dropdown list.
- 2. Enter an **Effective Date** for the report.
- 3. Select how the report should be sorted.
- 4. Select the desired **Report Format**.
- 5. Select the appropriate **Calendars** on which to base the report.
- 6. Click the **Generate Report** button. The report lists the students and the assigned impact aid employment selection.

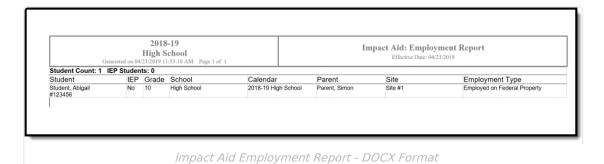

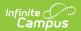